## Manual de Usuario.

Se ha logrado determinar la importancia de los catálogos en el campo de la información por lo que se ha enfocado el sistema para que permita captar cierta información de las empresas para dar a conocer a los usuarios que ingresen a nuestro sitio.

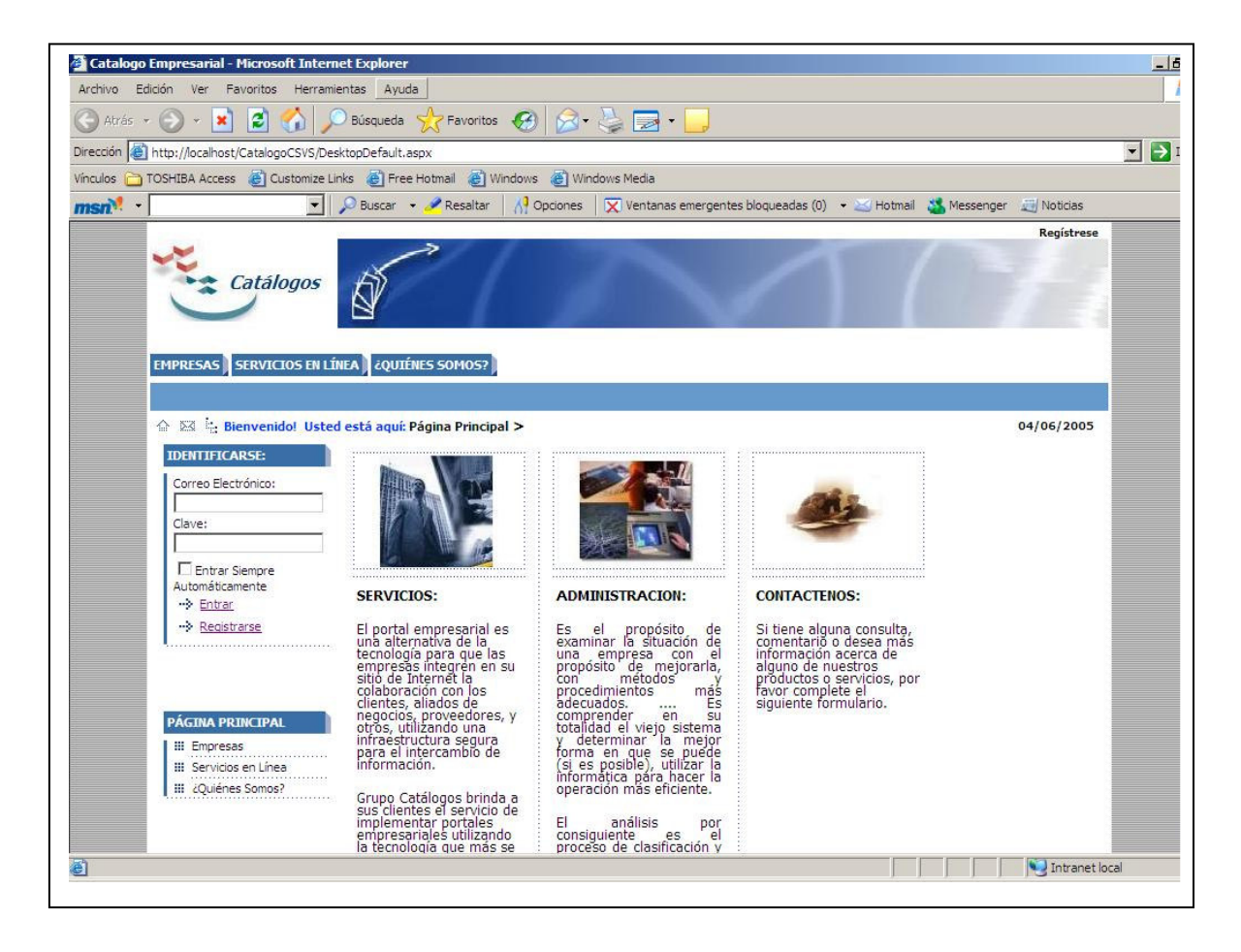

Figura 1.0 Pagina de presentación Catálogo Empresarial

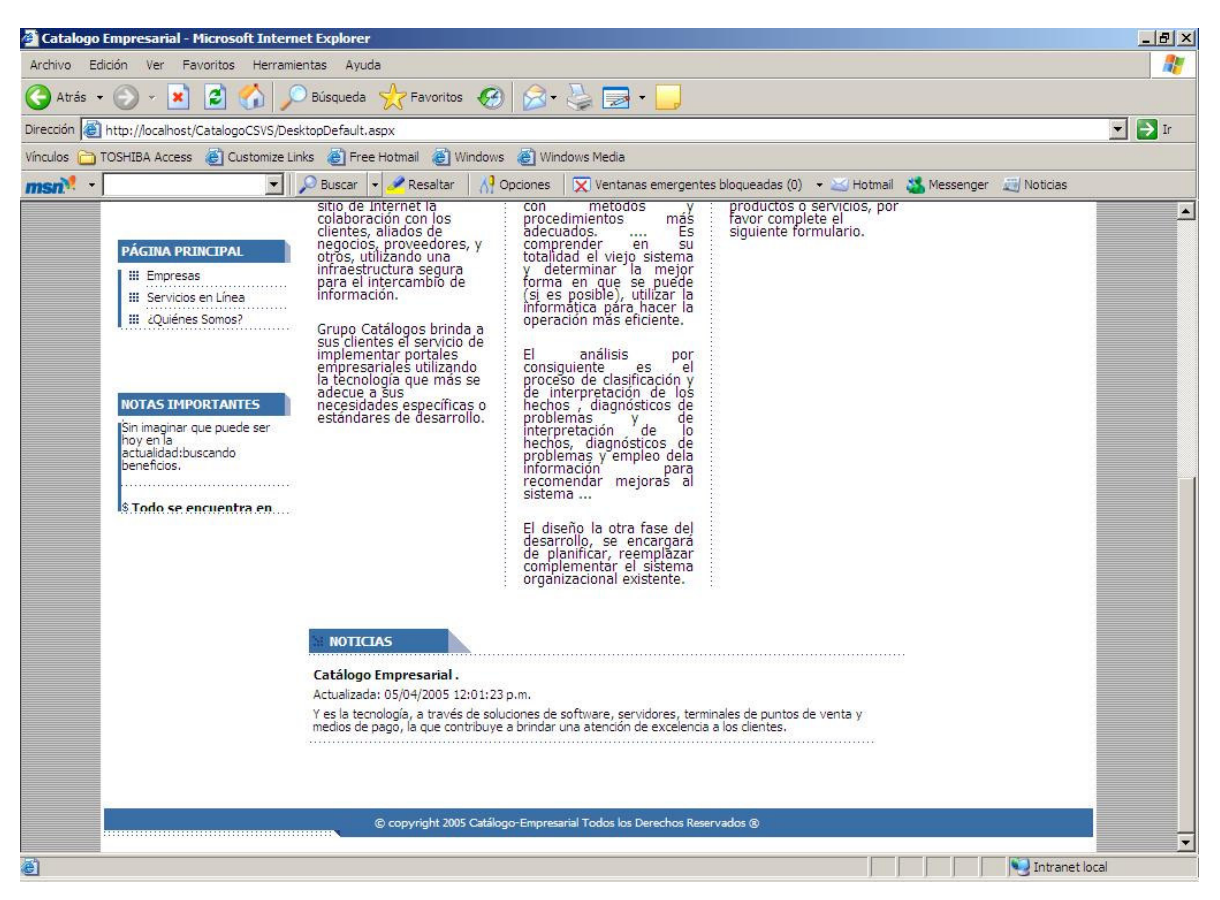

Figura 2.0

## Opciones del Sistema.

El sistema consta de varias opciones que ayudan al usuario a lograr un mejor manejo del mismo, entre ellas mencionamos.

Registrarse. Opción que permite a los usuarios comunes del sitio ser parte del mismo pero como clientes, de tal manera que se habilitaran ciertas opciones como las de agregar su entidad y productos para mostrar esta información en el sitio.

A 23 Senvenido! Usted está aquí: Mi Cuenta

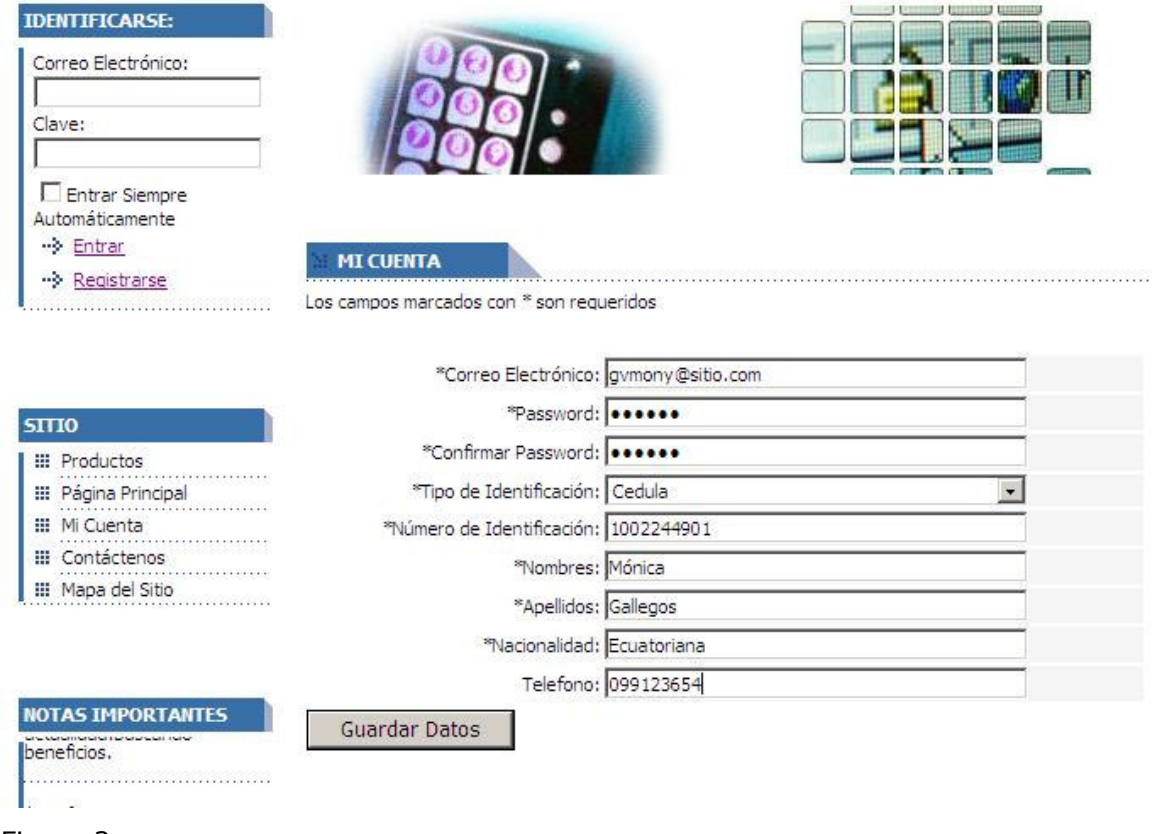

Figura 2.

Identificarse. Permite ingresar a un cliente como usuario del sistema y habilitar las opciones de ingreso de la entidad como también productos. Aquí se encuentra un "check list" que permite identificar si el cliente que se esta ingresando al sitio puede hacerlo la próxima vez automáticamente con los mismos permisos que actualmente se encuentra.

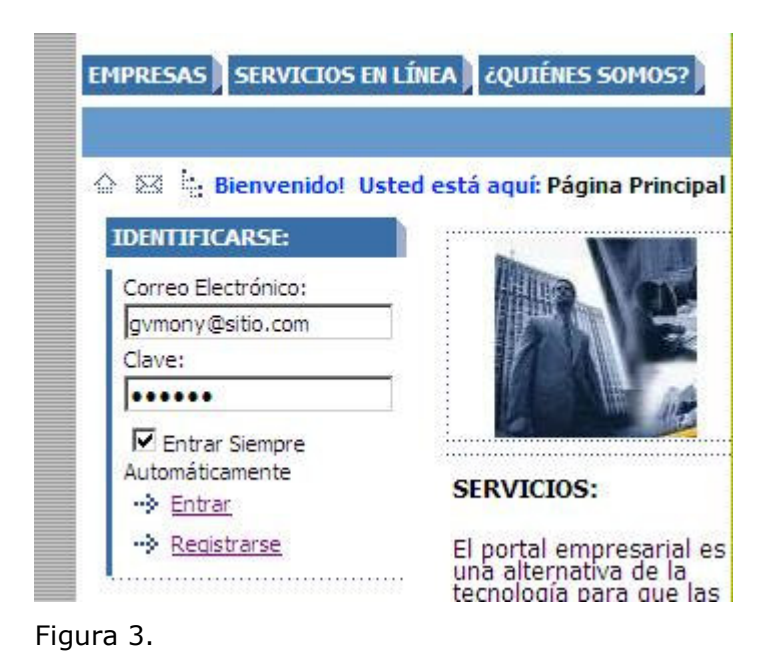

Catálogos EMPRESAS SERVICIOS EN LÍNEA CQUIÉNES SOMOS? NUESTROS CLIENTES △ ⊠ bienvenido! Mónica. Usted está aquí: Página Principal > **PÁGINA PRINCIPAL III** Empresas . . . . . . **III** Servicios en Línea **III** ¿Quiénes Somos? **III** Nuestros Clientes

Figura 3.1

Cerrar Sesión. Permite cerrar la sesión actual del cliente del sitio, además cancela el ingreso automático del cliente.

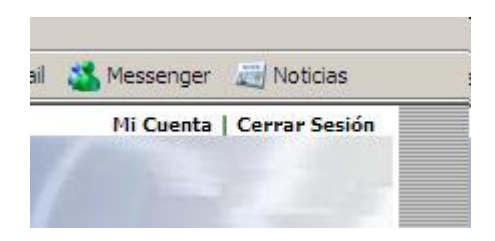

Figura 4.

Mi Cuenta. Permite acceder a la opción de registro pero trae la información del cliente que actualmente se encuentra conectado.

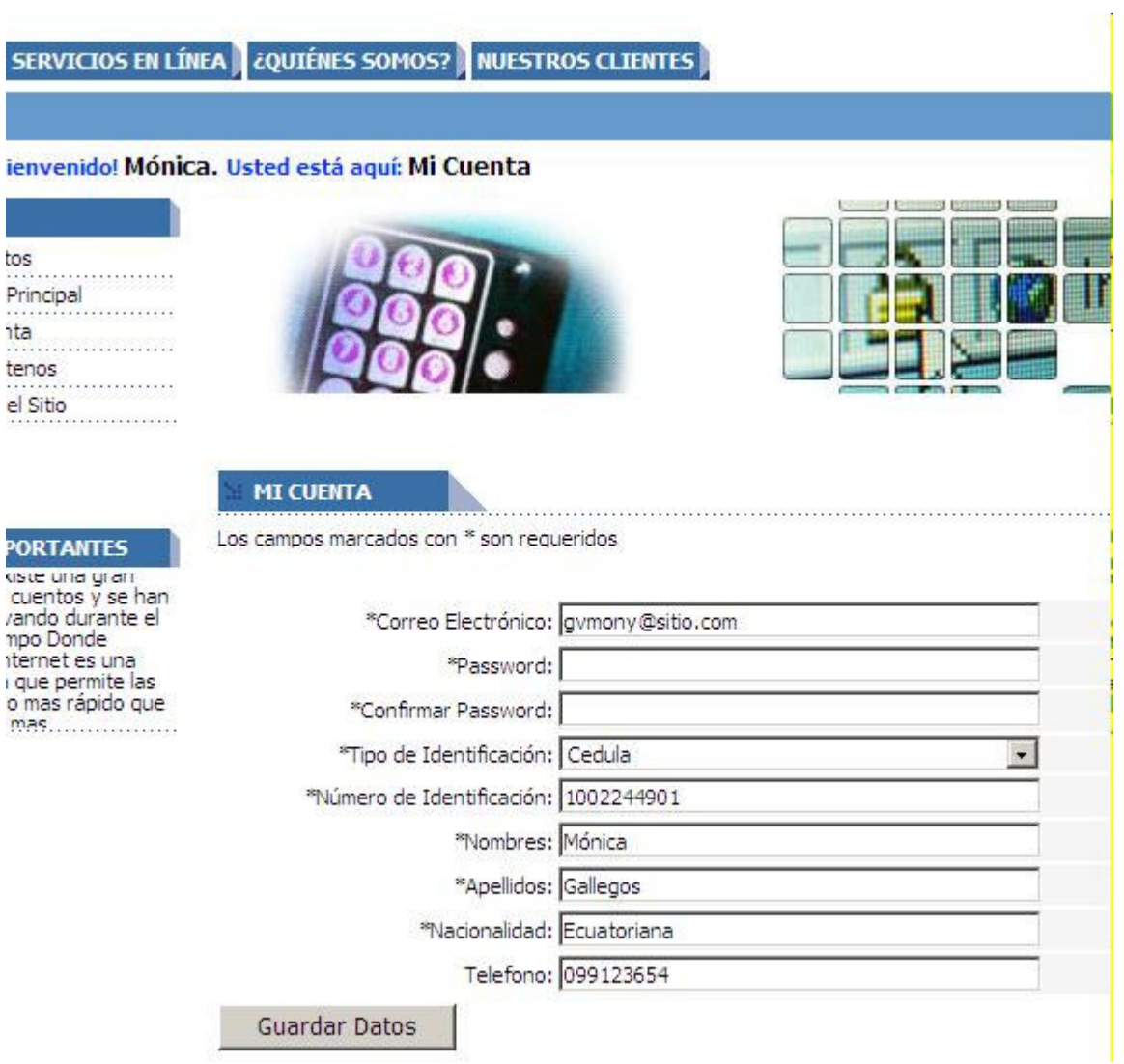

Figura 5.

Las opciones del menú horizontal se encuentran distribuidas en relación al tipo de acceso del usuario.

Para el Usuario Normal. Estas opciones son solamente de visualización y ciertos accesos para ejecutar servicios Web que han sido incorporados al sitio.

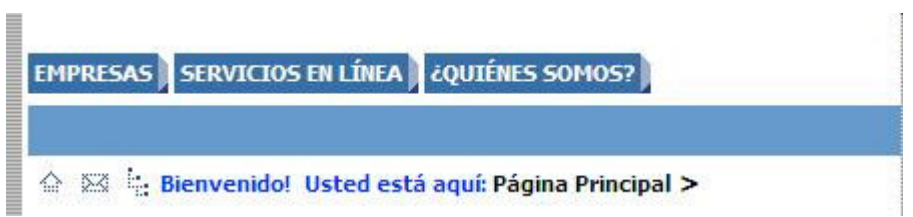

Figura 6.

Tenemos las siguientes:

• Empresas. Permite visualizar el grupo de empresas que se encuentran definidas en el catálogo y a su vez acceder a un detalle más específico de las empresas con sus productos.

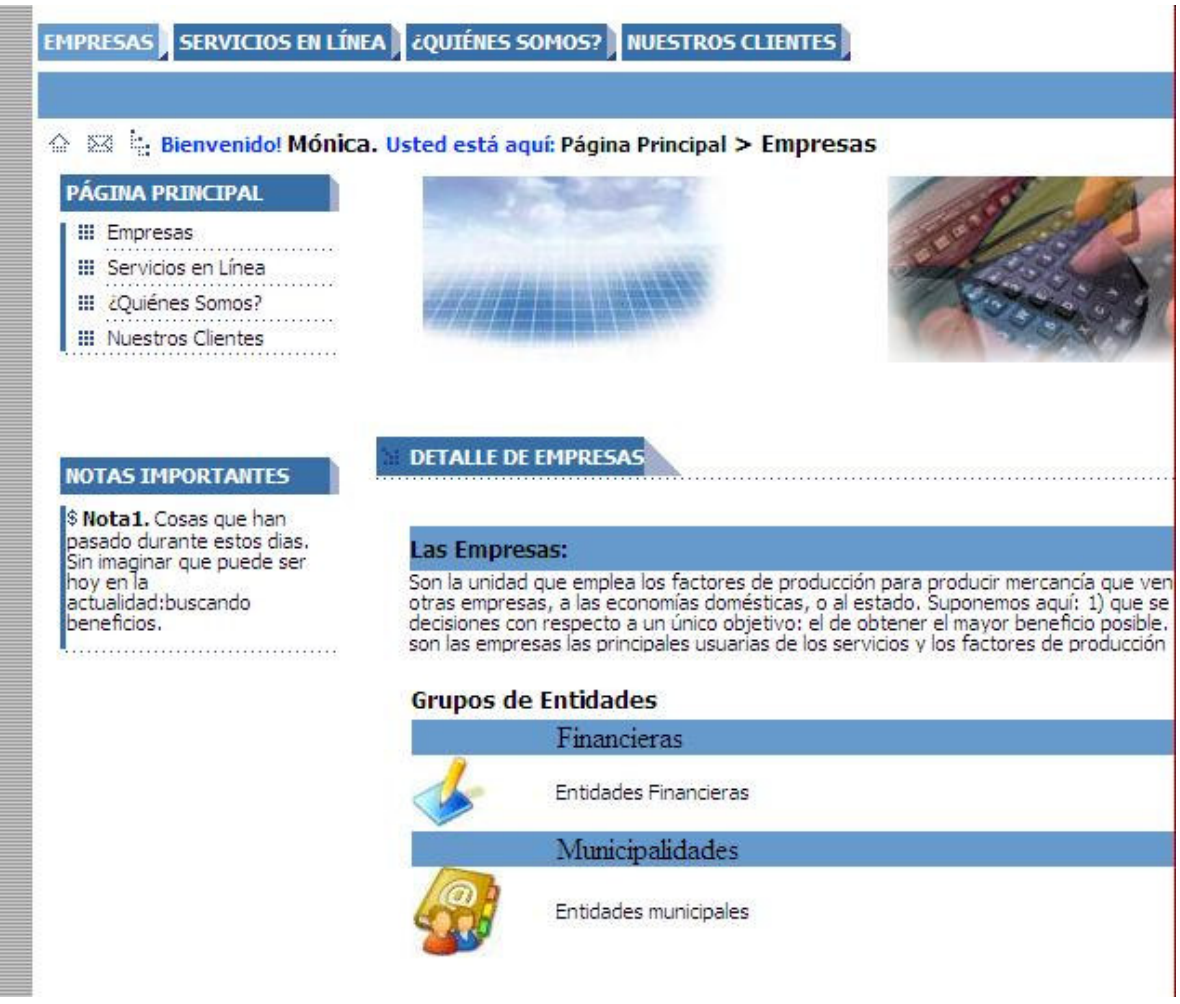

Figura 8.

• **Servicios en línea.** Esta opción da acceso a los servicios Web que se encuentran referenciados en el sitio.

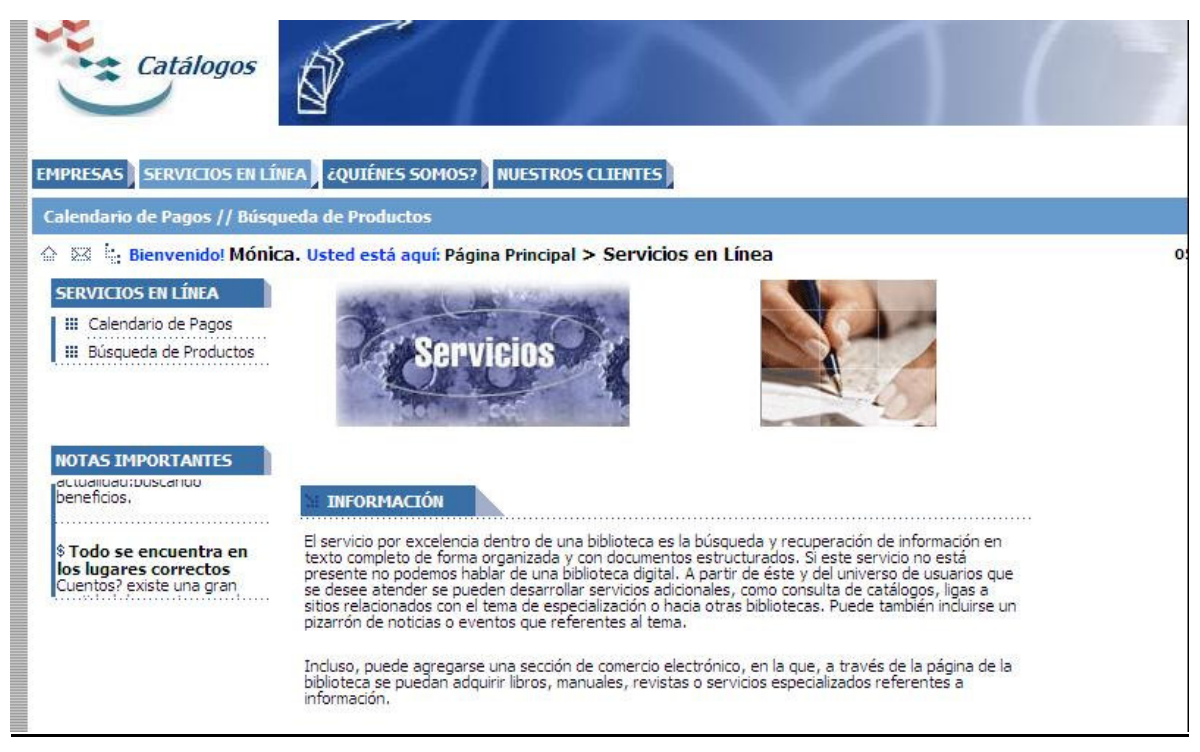

Figura 8.1

• **Quienes somos.** Aquí se indica información relacionada con el sitio, aquí se puede ver la organización, misión y visión de la empresa.

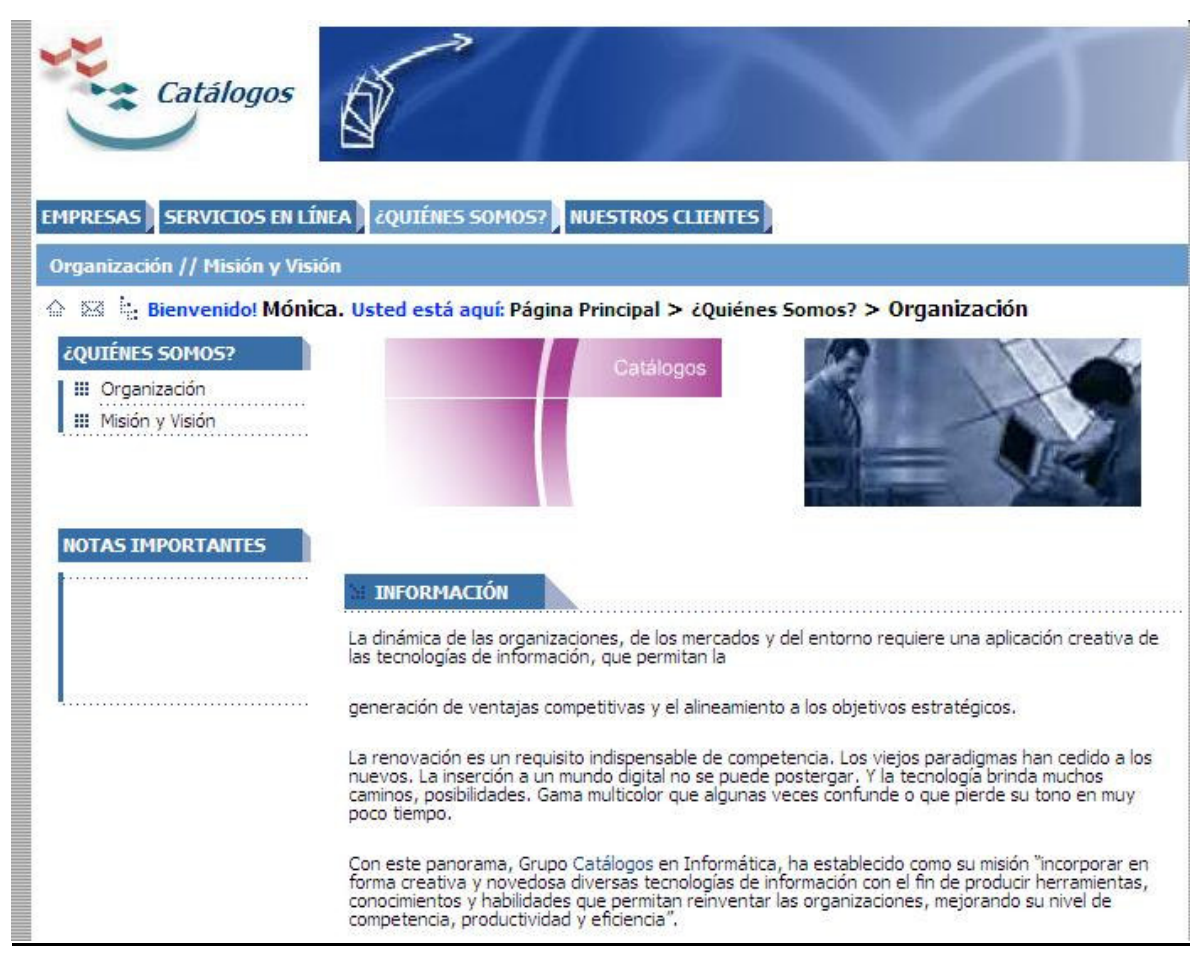

Figura 8.2

Para el Usuario Cliente. Tiene las mismas opciones que un usuario normal con la excepción que se incorpora un ítem más en el menú horizontal que es "Nuestros Clientes".

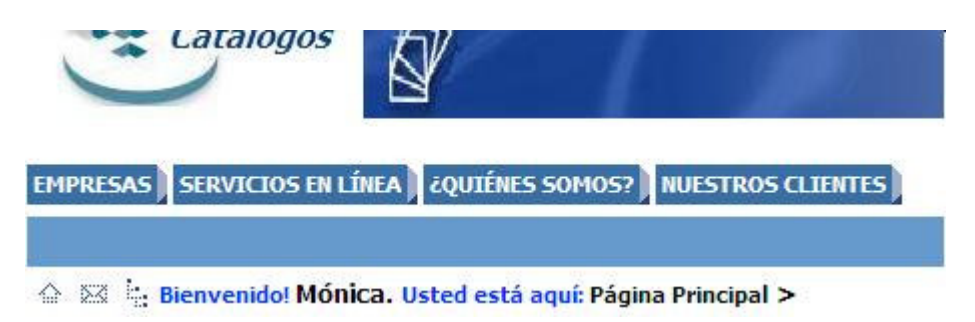

Figura 7.

• Nuestros Clientes. En esta opción se permite el acceso de entidades y detalle de productos respectivamente.

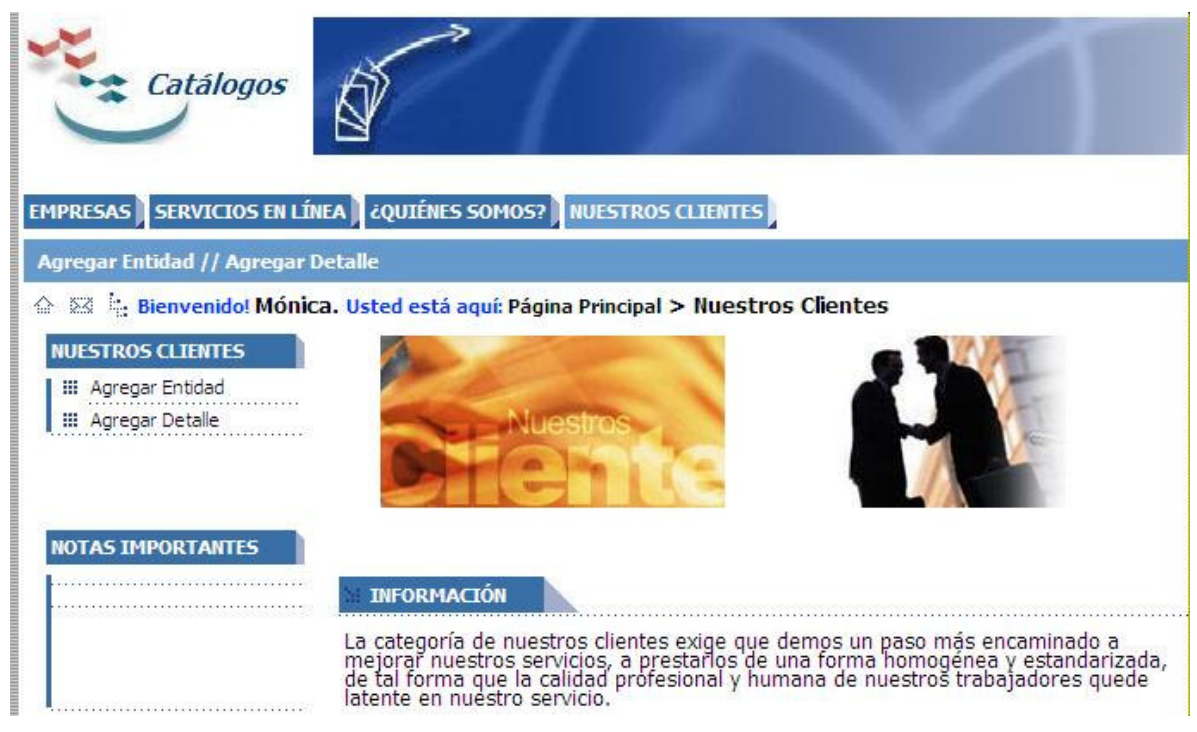

Figura 7.1

o **Agregar Entidad.** Adicionar entidades al sitio, desde aquí nosotros podemos crear un nuevo, modificar y eliminar una de las empresas que tenemos registradas en nuestro sitio.

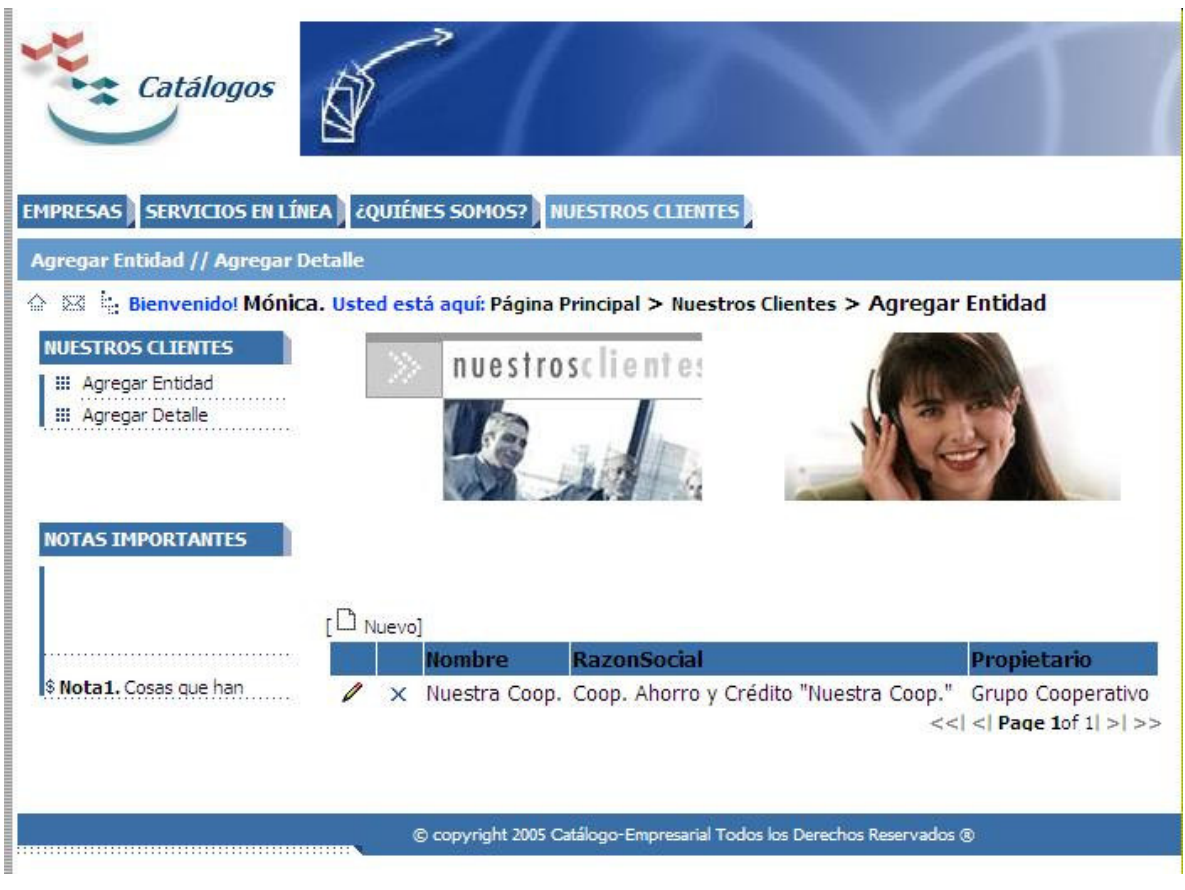

Figura 7.2

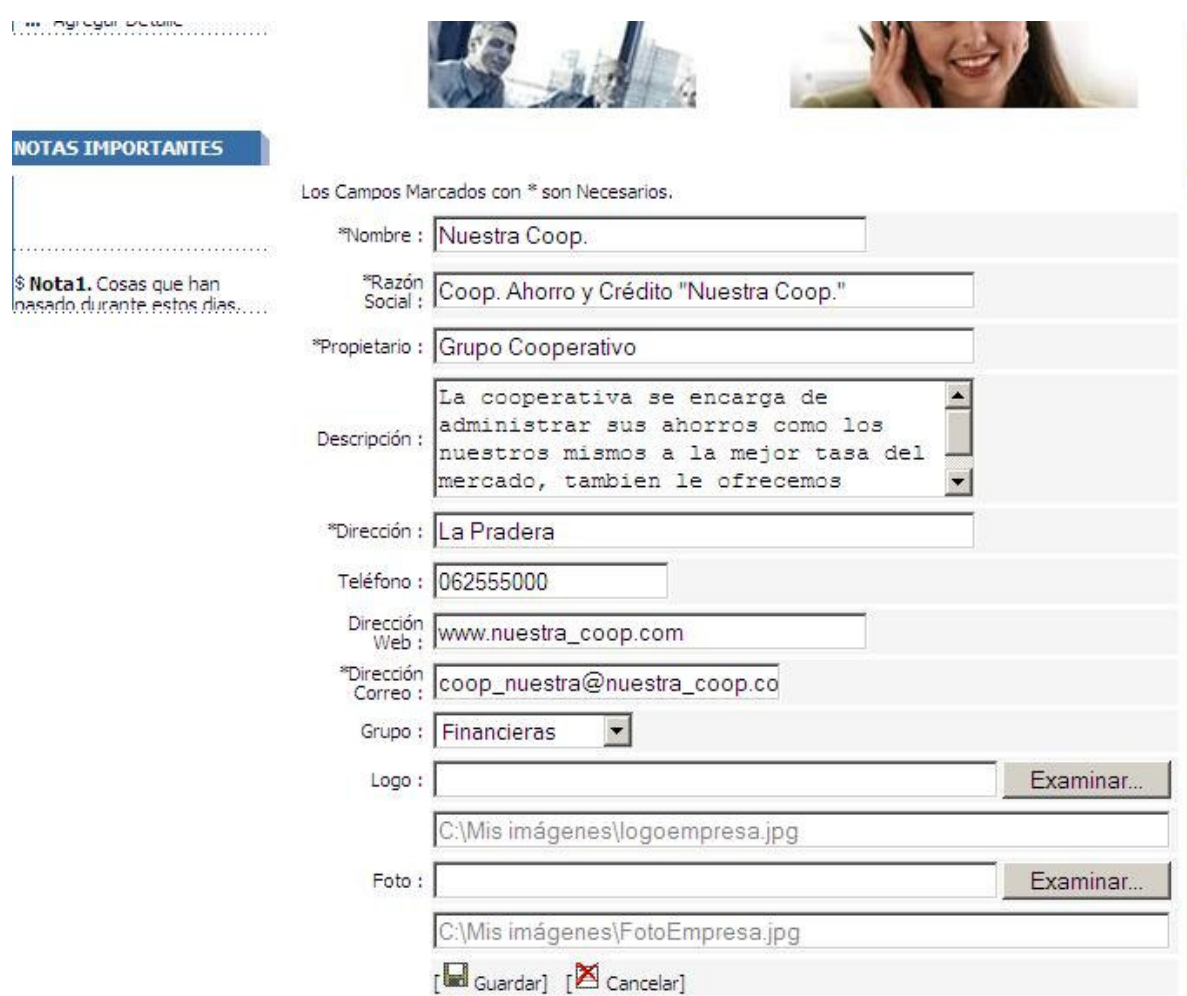

## Figura 7.3

o **Agregar Detalle.** Agrega los productos correspondientes a cada entidad para luego mostrar en el sitio correspondiente.

Para el Usuario Administrador. Tiene las mismas opciones que el usuario normal y se incorpora el ítem de "Administración" en el menú horizontal.

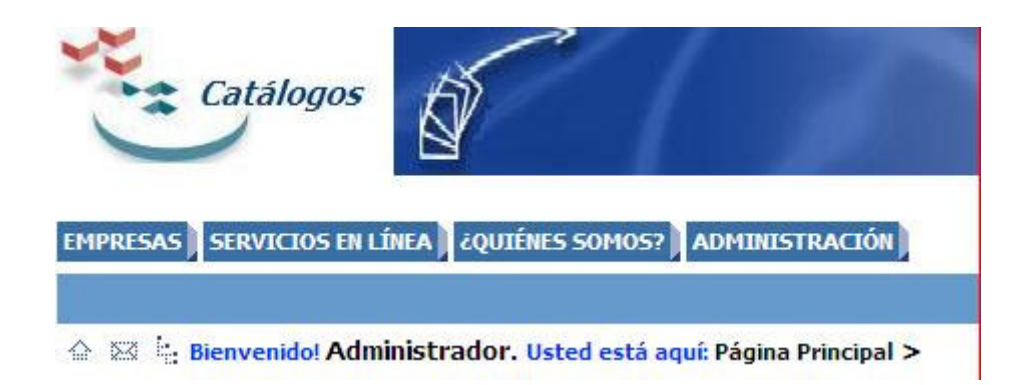

## Figura 9

La pantalla de administración del sitio se ha tratado de que se lo más amigable posible y fácil de usar para el administrador del sitio, existe una serie de alternativas con las que se permite manipular el sitio, es decir:

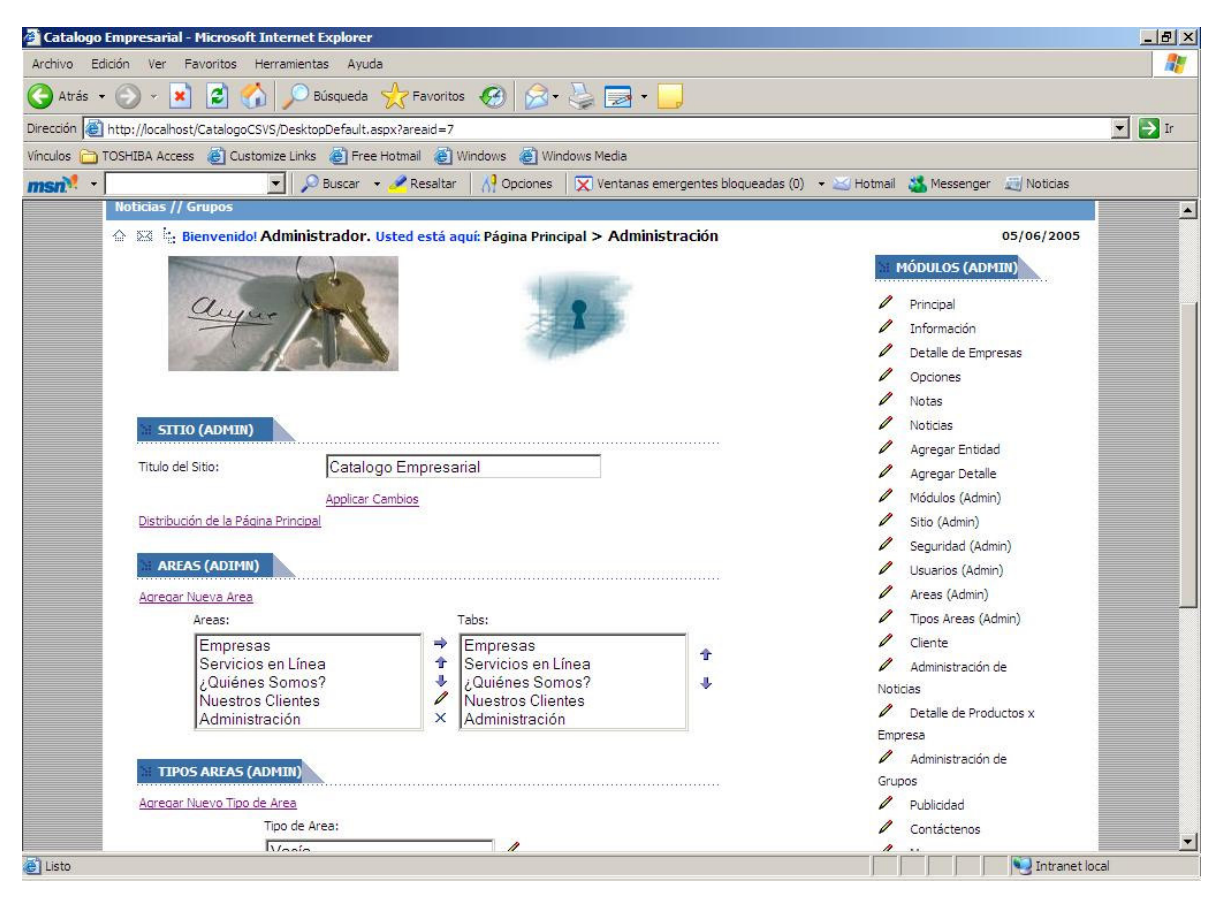

Figura 9.1

- Sitio (admin). Desde aquí se puede cambiar el titulo de la ventana del browser, además la distribución de la página principal se puede cambiar a cada uno de los elementos que conforman el sitio y proceder a su reubicación.
- Areas (admin). Permite agregar mas opciones al menú horizontal del sitio, a si mismo como se puede hacer movimientos de reubicación entre los elementos del menú.
- Tipos Areas (admin). Permite agregar un nuevo tipo de área con el cual se trabajaría en el sitio.
- Usuarios (admin). Desde aquí se puede realizar la administración de usuarios del sitio.
- Seguridad (admin). Permite enlazar a los usuarios a nuevos roles de acceso para el sitio.
- Módulos (admin). Aquí se agregan los módulos con los cuales trabaja el sitio para luego enlazar estos a las opciones del menú horizontal desde la parte de administración de las áreas.

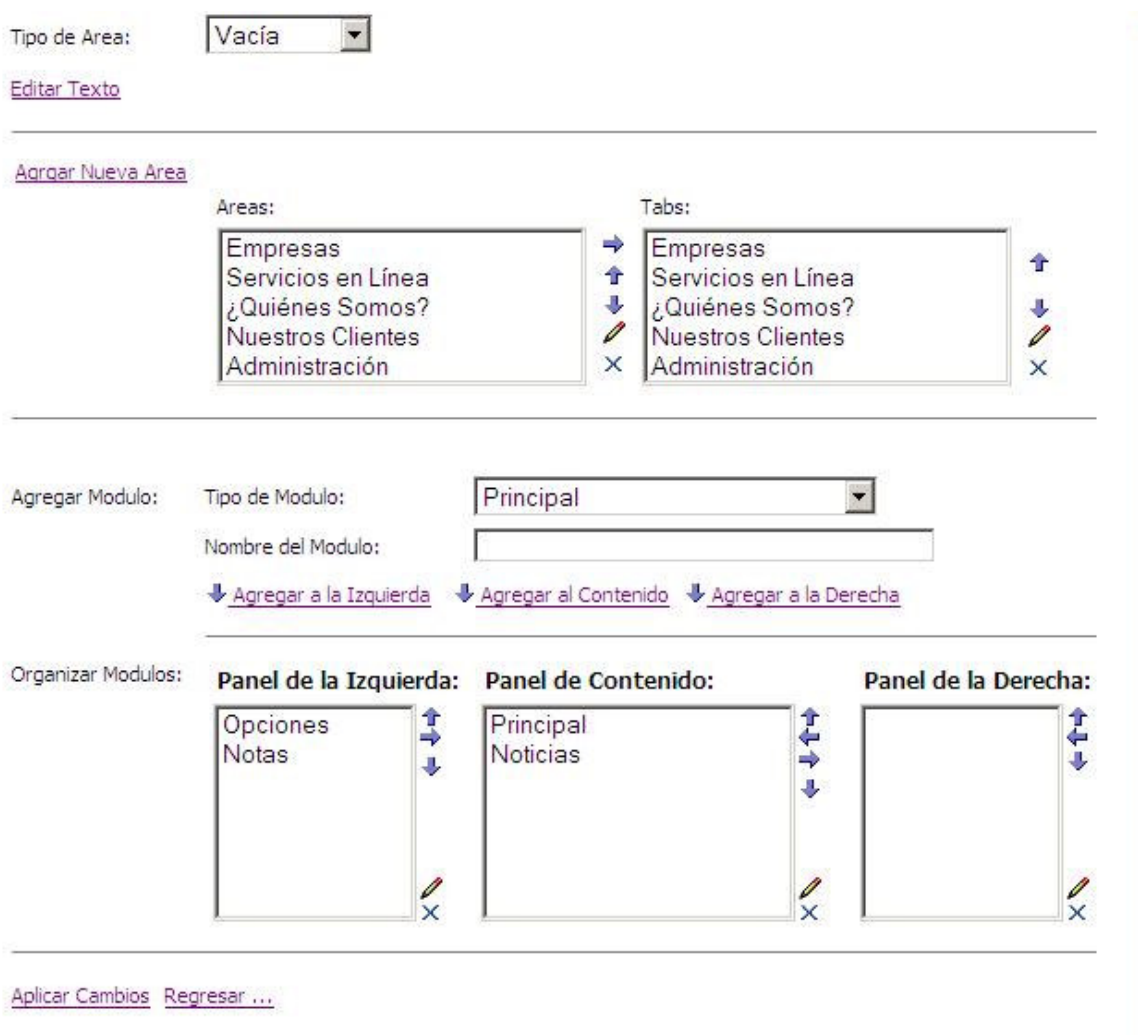

Figura 9.2

Otras opciones que se encuentran habilitadas desde la administración son:

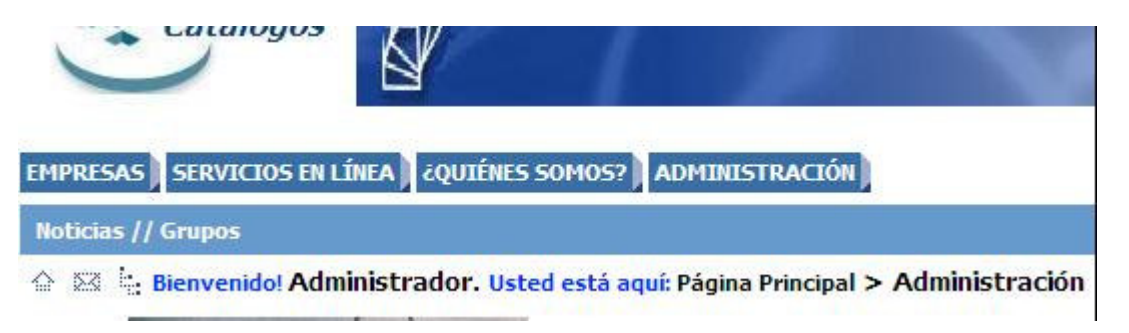

Figura 9.3

• **Agregar noticias.** Aquí se permite agregar cualquier texto representativo y que es considerado como una noticia.

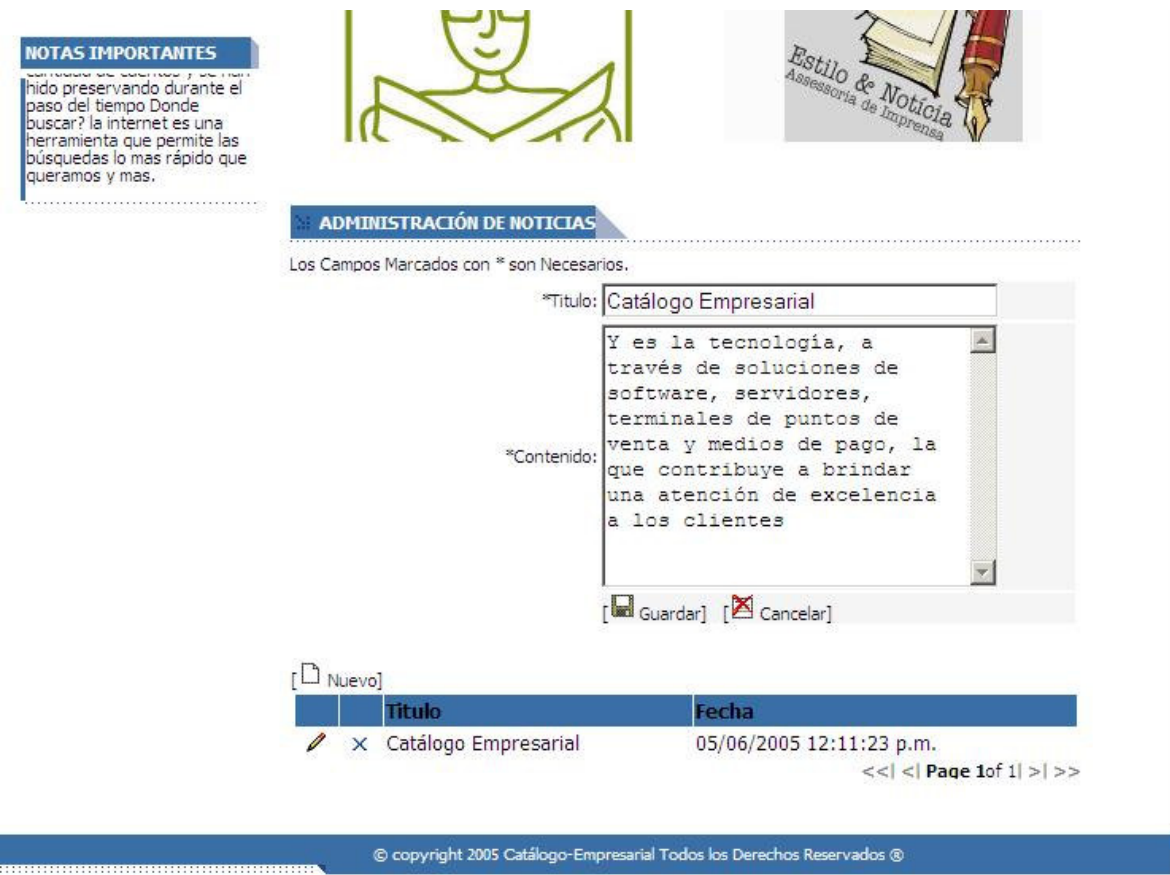

Figura 10

• Agregar grupos. Aquí incorporamos los nuevos grupos que se van a manejar en la parte de agregar entidades.

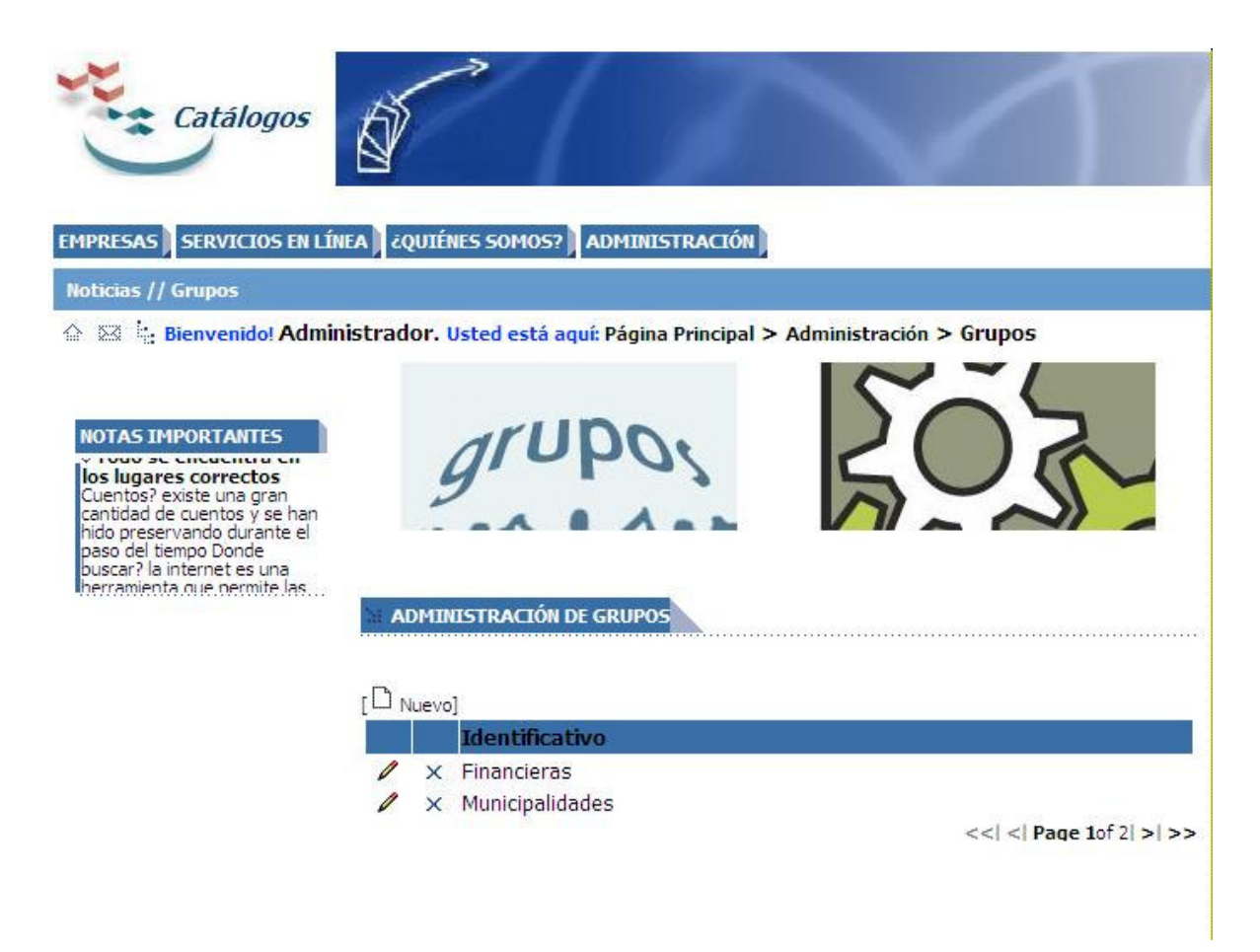

Figura11

El uso de servicio Web ha sido una de las implementaciones que más han logrado distribuir las aplicaciones para su uso desde Internet.

En la parte de servicios se incorpora la llamada a un servicio Web que construye una tabla de pagos.

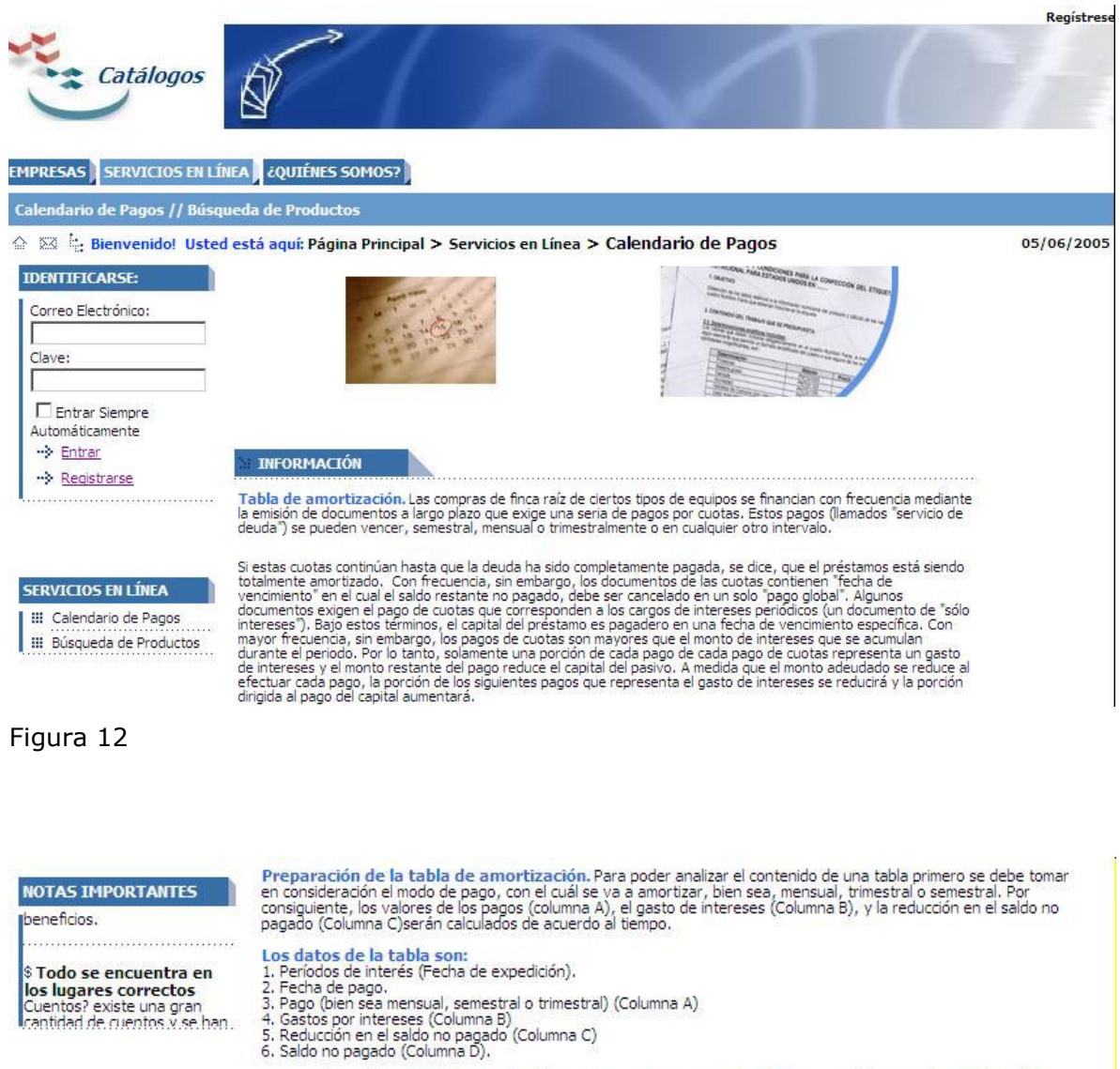

La tasa de interés que se utilice en la tabla tiene una importancia especial; esta tasa debe coincidir con el período La dasa de interesse que se duride en la dabla della della participa meneral mensual (por ejemplo) la columna B de<br>entre fechas de pago. Por lo tanto, si los pagos se realizaran de manera mensual (por ejemplo) la columna B no pagado al principio de ese mes. La porción de cada pago que reduce el valor del pasivo (Columna C) es<br>simplemente el monto restante del pago (Columna A – Columna B). Finalmente, el saldo no pagado del pasivo<br>(Columna D) en una tabla de amortización representa la elaboración de los mismos cálculos con base en un nuevo saldo no pagado.

adj.

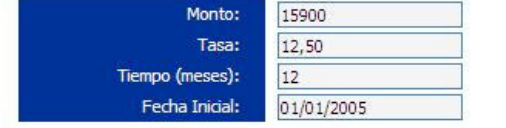

Figura 12.1

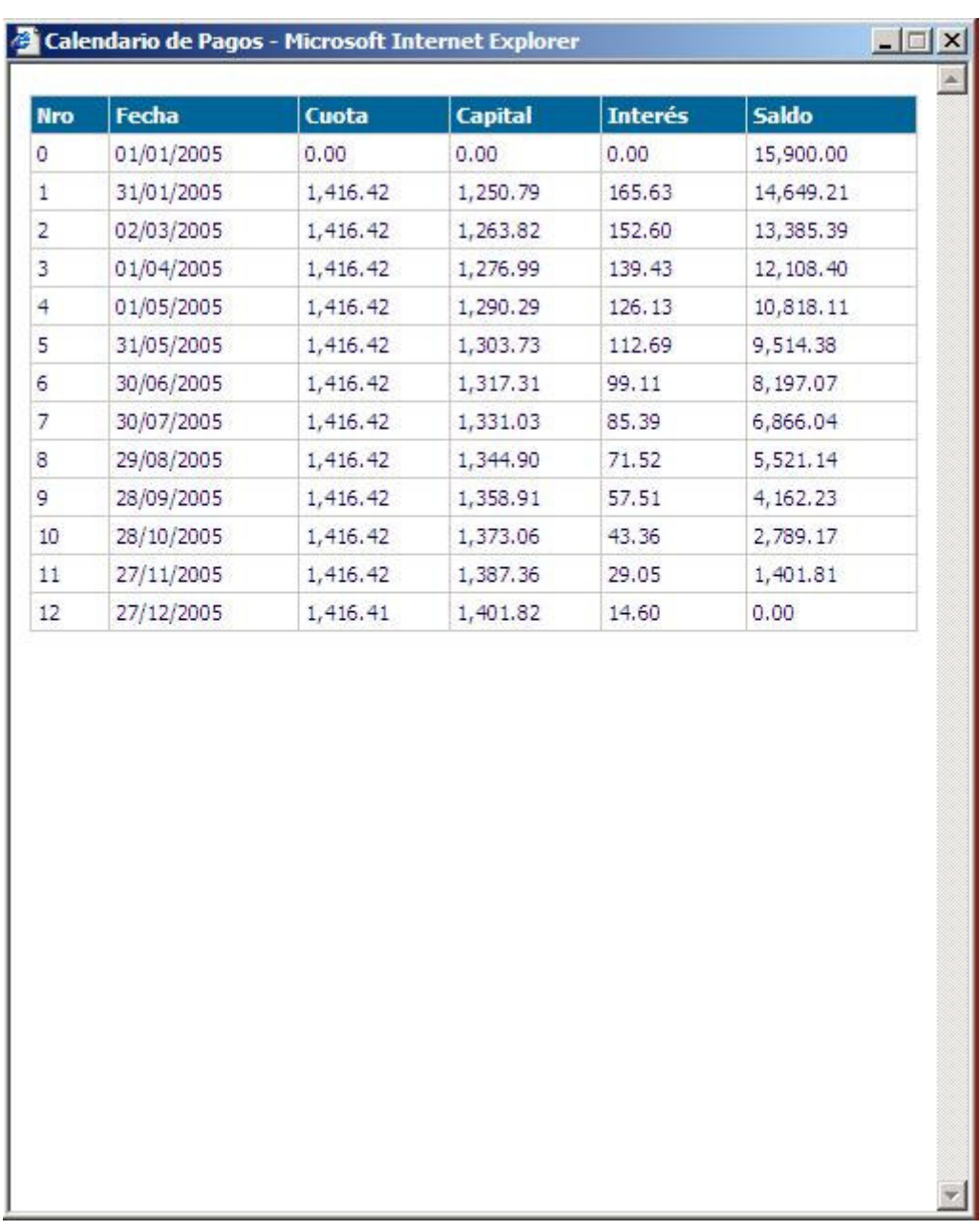

El resultado se muestra en una ventana independiente

Figura 12.2

La siguiente figura indica los accesos directos con los que se puede ingresar a las opciones más rápidamente:

 $\begin{tabular}{ll} $\triangle$ & $\boxtimes$ & $\vdash$ \\[-2mm] $\triangle$ & $\boxtimes$ & $\vdash$ \\[-2mm] \end{tabular} \begin{tabular}{ll} \begin{tabular}{ll} \multicolumn{1}{l} \end{tabular} & \begin{tabular}{ll} \multicolumn{1}{l} \end{tabular} & \begin{tabular}{ll} \multicolumn{1}{l} \multicolumn{1}{l} \end{tabular} & \begin{tabular}{ll} \multicolumn{1}{l} \multicolumn{1}{l} \end{tabular} & \begin{tabular}{ll} \multicolumn{1}{l} \multicolumn{1}{l} \end{tabular} & \begin{tabular}{ll} \multicolumn{1}{$ 

Figura 13

La figura  $\hat{\bullet}$  indica que desde cualquier parte que nos encontremos vamos a regresar a la página principal.

La figura <sup>indica</sup> que vamos a ingresar en la opción de contáctenos en la cual podemos enviar sugerencias para el administrador del sitio.

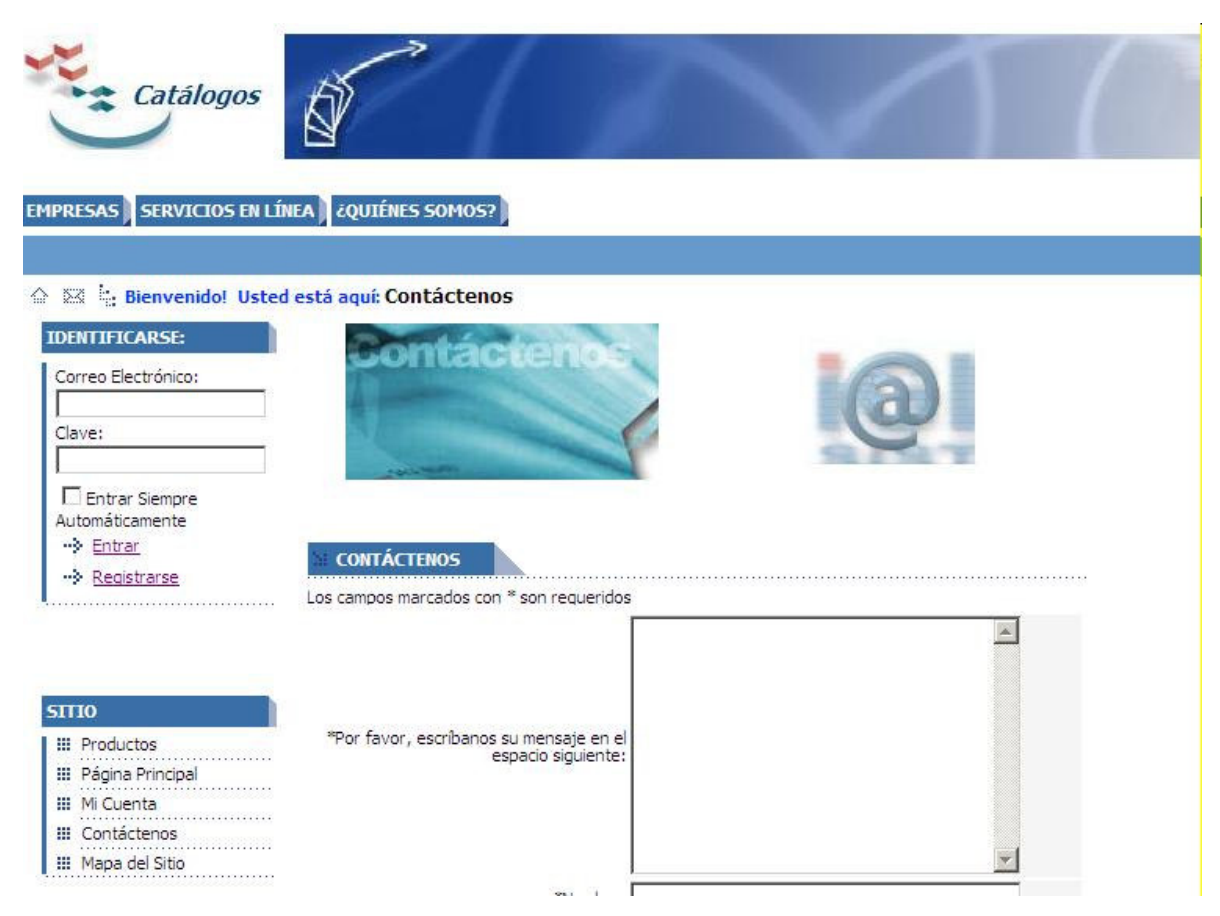

Figura 13.3

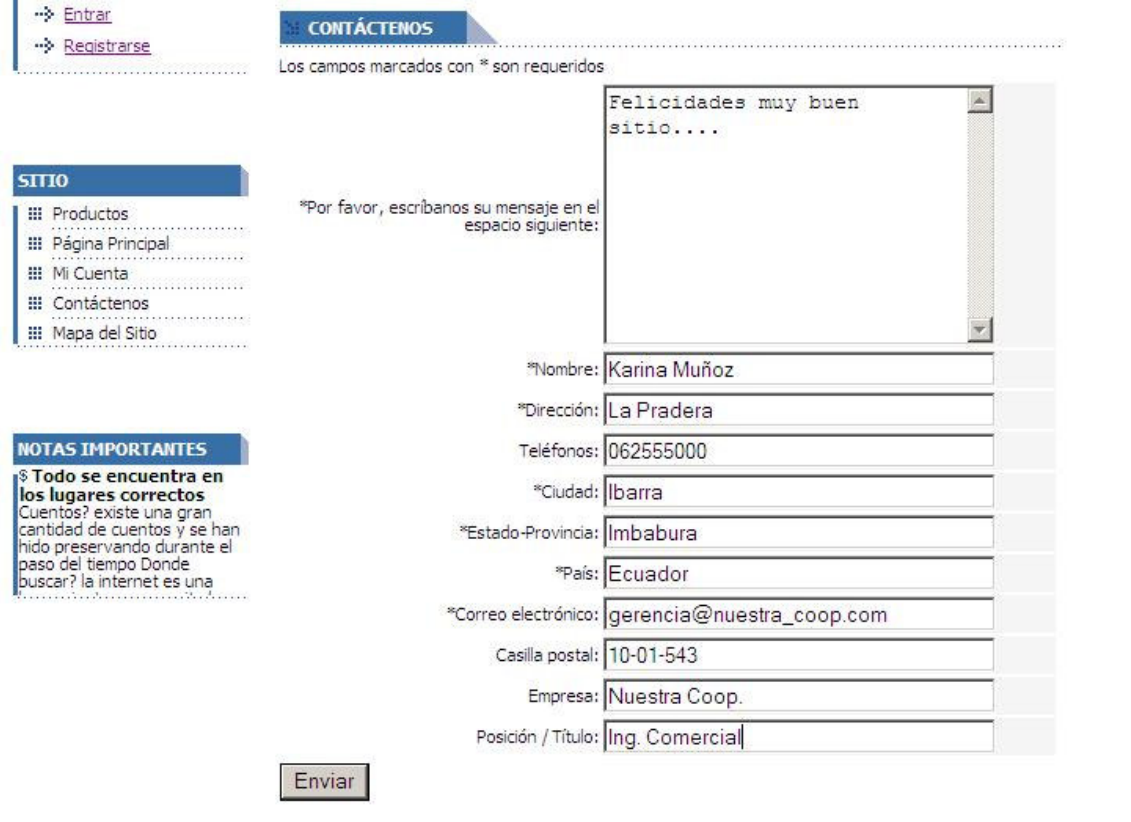

Figura 13.4

Finalmente la figura  $\frac{d}{dx}$  es la que lleva el mapa del sitio con el cual vamos a poder ingresar más rápidamente a cada una de las opciones del sitio completamente.

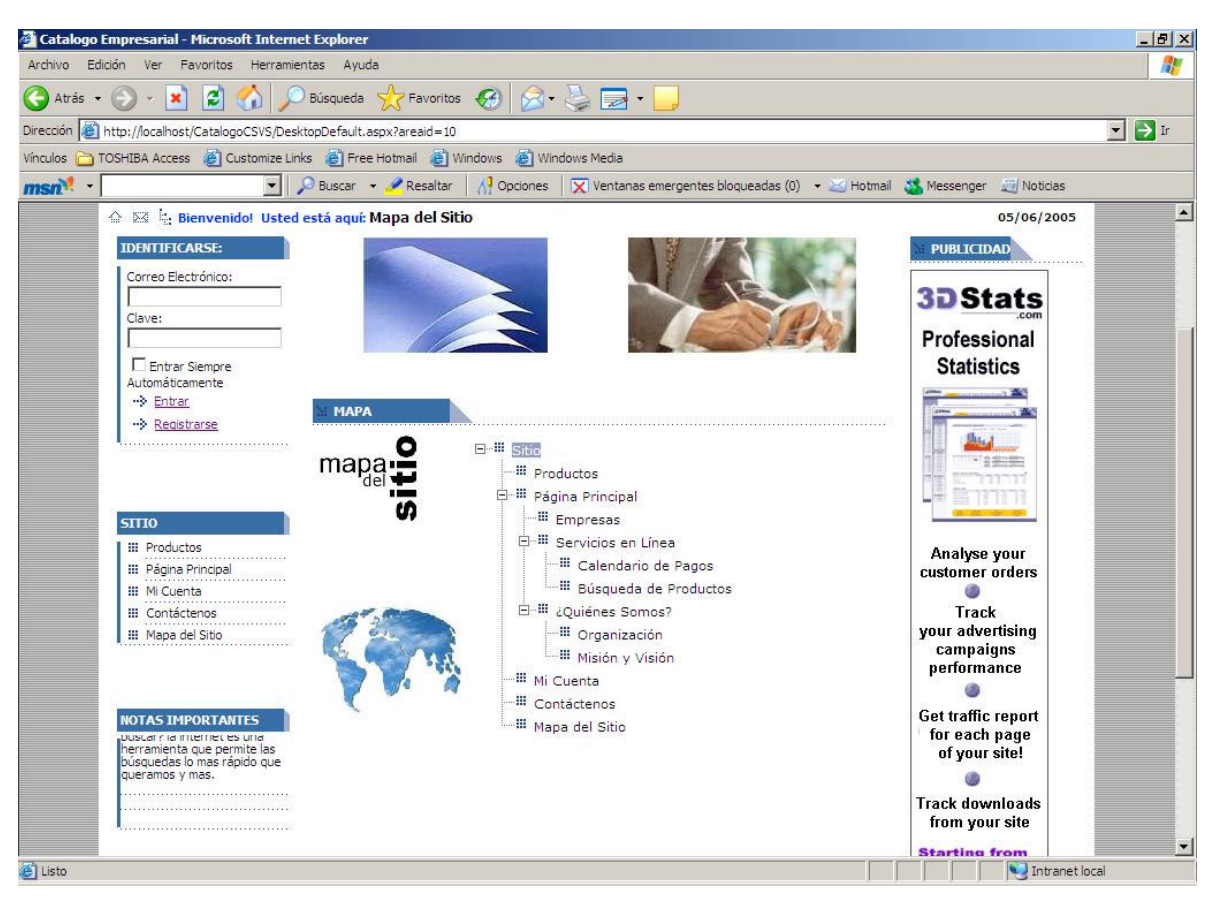

Figura 13.6

@ copyright 2005 Catálogo-Empresarial Todos los Derechos Reservados @

Figura 14.

Si uno de los usuarios quiere acceder a una opción a la cual no esta permitido ingresar obtendrá un rechazo de ingreso y tendrá que regresar a la página principal.

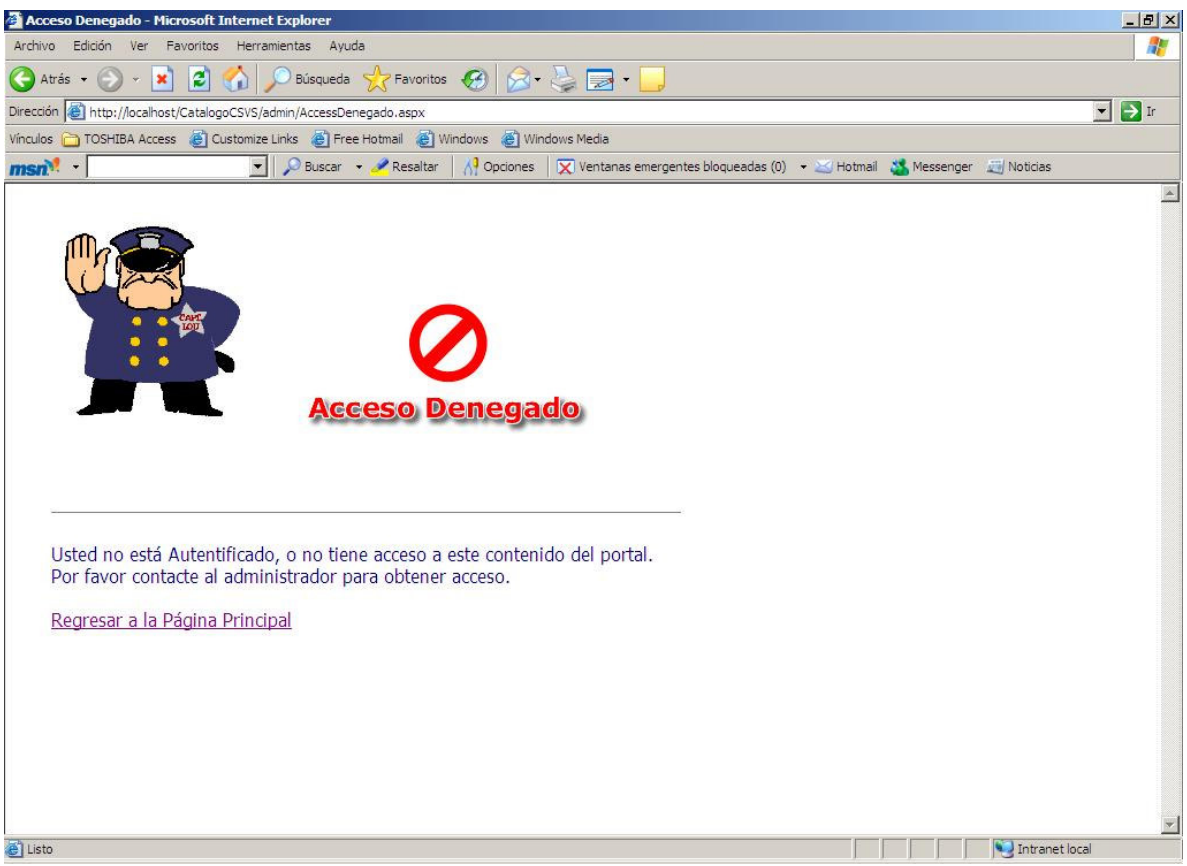

Figura 15.